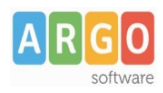

## **Adozione testi Scolastici 2024/25**

**Sei un docente ? Questa guida è per te!**

- 1. Accedi al programma **Adozioni Testi Scolastici** dal [portale Argo](https://www.portaleargo.it/) con le tue credenziali (quelle che usi per l'accesso a didUP), seleziona <sup>con Adozioni per classe</sup> quindi scegli la scuola. **CORRENTE**
- 2. Osserverai le classi in cui insegni nell'anno  $2024/25$ ; ora clicca su  $\bullet$  per selezionare una classe.
- 3. Nella finestra di lavoro, seleziona in basso i testi del 2023/24 (che corrispondo alla materia che insegni); per riconfermarli nella stessa classe del 2024/25, usa il pulsante

*I coordinatori di classe operano su tutte le materie della classe.*

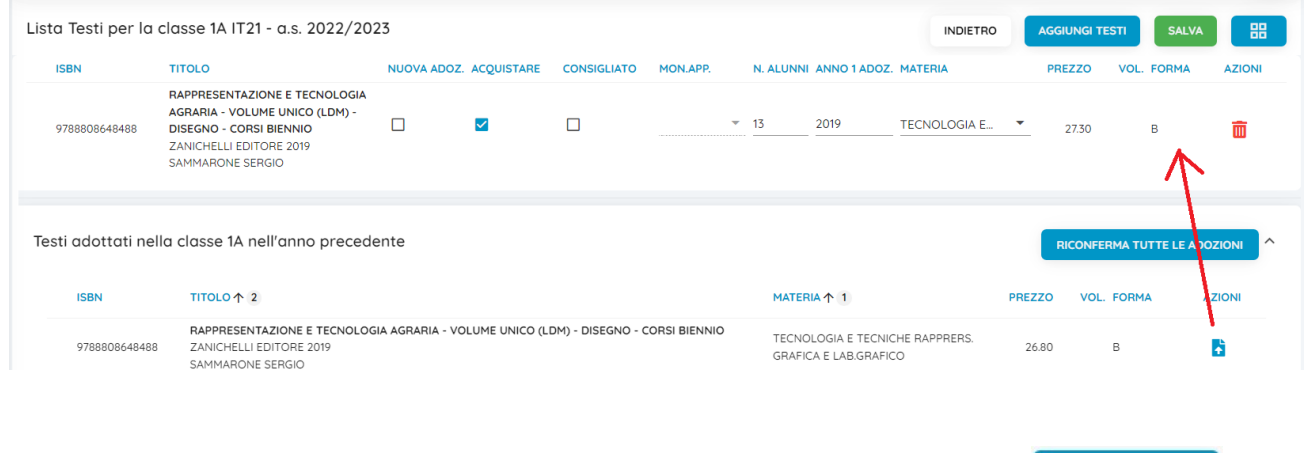

- 4. Per adottare testi prelevandoli dal catalogo libri della scuola clicca sul pulsante . A AGGIUNGI TESTI
- 5. Per aggiungere testi dal catalogo AIE (non ancora presenti nell'archivio scolastico) oppure testi

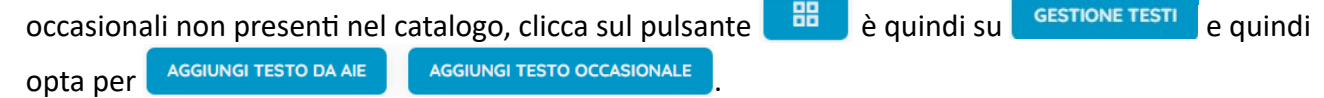

## **Controlli**

- Un testo con l'indicazione **Nuova Adozione ,** dovrà essere contrassegnato come **consigliato** o **acquistare.**
- I flag **acquistare** e **consigliato** sono esclusivi; in caso di testo consigliato, è obbligatoria l'indicazione *monografia* o *approfondimento***.**
- Non è possibile immettere il flag *Acquistare* su un testo fuori catalogo .

**ATTENZIONE: Il tasto "RICONFERMA TUTTE LE ADOZIONI" NON va premuto (a meno che ovviamente non si sia assolutamente certi che non ci sarà nessuna variazione in tutti i testi della classe). Ciascun docente deve confermare o aggiungere SOLO i testi della PROPRIA disciplina.**